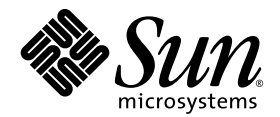

# Sun Fire V20z Server Linux Operating System Installation Guide

Sun Microsystems, Inc. www.sun.com

Part No. 817-5250-10 March 2004, Revision A

Submit comments about this document at: http://www.sun.com/hwdocs/feedback

Copyright 2004 Sun Microsystems, Inc., 4150 Network Circle, Santa Clara, California 95054, U.S.A. All rights reserved.

Sun Microsystems, Inc. has intellectual property rights relating to technology that is described in this document. In particular, and without limitation, these intellectual property rights may include one or more of the U.S. patents listed at http://www.sun.com/patents and one or more additional patents or pending patent applications in the U.S. and in other countries.

This document and the product to which it pertains are distributed under licenses restricting their use, copying, distribution, and decompilation. No part of the product or of this document may be reproduced in any form by any means without prior written authorization of Sun and its licensors, if any.

Third-party software, including font technology, is copyrighted and licensed from Sun suppliers.

Parts of the product may be derived from Berkeley BSD systems, licensed from the University of California. UNIX is a registered trademark in the U.S. and in other countries, exclusively licensed through X/Open Company, Ltd.

Sun, Sun Microsystems, the Sun logo, AnswerBook2, docs.sun.com, Sun Fire, and Solaris are trademarks or registered trademarks of Sun Microsystems, Inc. in the U.S. and in other countries.

All SPARC trademarks are used under license and are trademarks or registered trademarks of SPARC International, Inc. in the U.S. and in other countries. Products bearing SPARC trademarks are based upon an architecture developed by Sun Microsystems, Inc.

The OPEN LOOK and Sun™ Graphical User Interface was developed by Sun Microsystems, Inc. for its users and licensees. Sun acknowledges the pioneering efforts of Xerox in researching and developing the concept of visual or graphical user interfaces for the computer industry. Sun<br>holds a non-exclusive license from Xerox to the Xerox Graphical User Interface LOOK GUIs and otherwise comply with Sun's written license agreements.

U.S. Government Rights—Commercial use. Government users are subject to the Sun Microsystems, Inc. standard license agreement and applicable provisions of the FAR and its supplements.

DOCUMENTATION IS PROVIDED "AS IS" AND ALL EXPRESS OR IMPLIED CONDITIONS, REPRESENTATIONS AND WARRANTIES, INCLUDING ANY IMPLIED WARRANTY OF MERCHANTABILITY, FITNESS FOR A PARTICULAR PURPOSE OR NON-INFRINGEMENT, ARE DISCLAIMED, EXCEPT TO THE EXTENT THAT SUCH DISCLAIMERS ARE HELD TO BE LEGALLY INVALID.

Copyright 2004 Sun Microsystems, Inc., 4150 Network Circle, Santa Clara, Californie 95054, Etats-Unis. Tous droits réservés.

Sun Microsystems, Inc. a les droits de propriété intellectuels relatants à la technologie qui est décrit dans ce document. En particulier, et sans la limitation, ces droits de propriété intellectuels peuvent inclure un ou plus des brevets américains énumérés à http://www.sun.com/patents et un ou les brevets plus supplémentaires ou les applications de brevet en attente dans les Etats-Unis et dans les autres pays.

Ce produit ou document est protégé par un copyright et distribué avec des licences qui en restreignent l'utilisation, la copie, la distribution, et la décompilation. Aucune partie de ce produit ou document ne peut être reproduite sous aucune forme, par quelque moyen que ce soit, sans l'autorisation préalable et écrite de Sun et de ses bailleurs de licence, s'il y ena.

Le logiciel détenu par des tiers, et qui comprend la technologie relative aux polices de caractères, est protégé par un copyright et licencié par des fournisseurs de Sun.

Des parties de ce produit pourront être dérivées des systèmes Berkeley BSD licenciés par l'Université de Californie. UNIX est une marque déposée aux Etats-Unis et dans d'autres pays et licenciée exclusivement par X/Open Company, Ltd.

Sun, Sun Microsystems, le logo Sun, AnswerBook2, docs.sun.com, Sun Fire, et Solaris sont des marques de fabrique ou des marques déposées de Sun Microsystems, Inc. aux Etats-Unis et dans d'autres pays.

Toutes les marques SPARC sont utilisées sous licence et sont des marques de fabrique ou des marques déposées de SPARC International, Inc. aux Etats-Unis et dans d'autres pays. Les produits portant les marques SPARC sont basés sur une architecture développée par Sun Microsystems, Inc.

L'interface d'utilisation graphique OPEN LOOK et Sun™ a été développée par Sun Microsystems, Inc. pour ses utilisateurs et licenciés. Sun reconnaît les efforts de pionniers de Xerox pour la recherche et le développement du concept des interfaces d'utilisation visuelle ou graphique pour l'industrie de l'informatique. Sun détient une license non exclusive de Xerox sur l'interface d'utilisation graphique Xerox, cette licence couvrant également les licenciées de Sun qui mettent en place l'interface d 'utilisation graphique OPEN LOOK et qui en outre se conforment aux licences écrites de Sun.

LA DOCUMENTATION EST FOURNIE "EN L'ÉTAT" ET TOUTES AUTRES CONDITIONS, DECLARATIONS ET GARANTIES EXPRESSES OU TACITES SONT FORMELLEMENT EXCLUES, DANS LA MESURE AUTORISEE PAR LA LOI APPLICABLE, Y COMPRIS NOTAMMENT TOUTE GARANTIE IMPLICITE RELATIVE A LA QUALITE MARCHANDE, A L'APTITUDE A UNE UTILISATION PARTICULIERE OU A L'ABSENCE DE CONTREFAÇON.

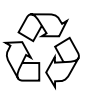

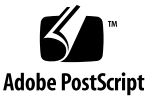

## **Contents**

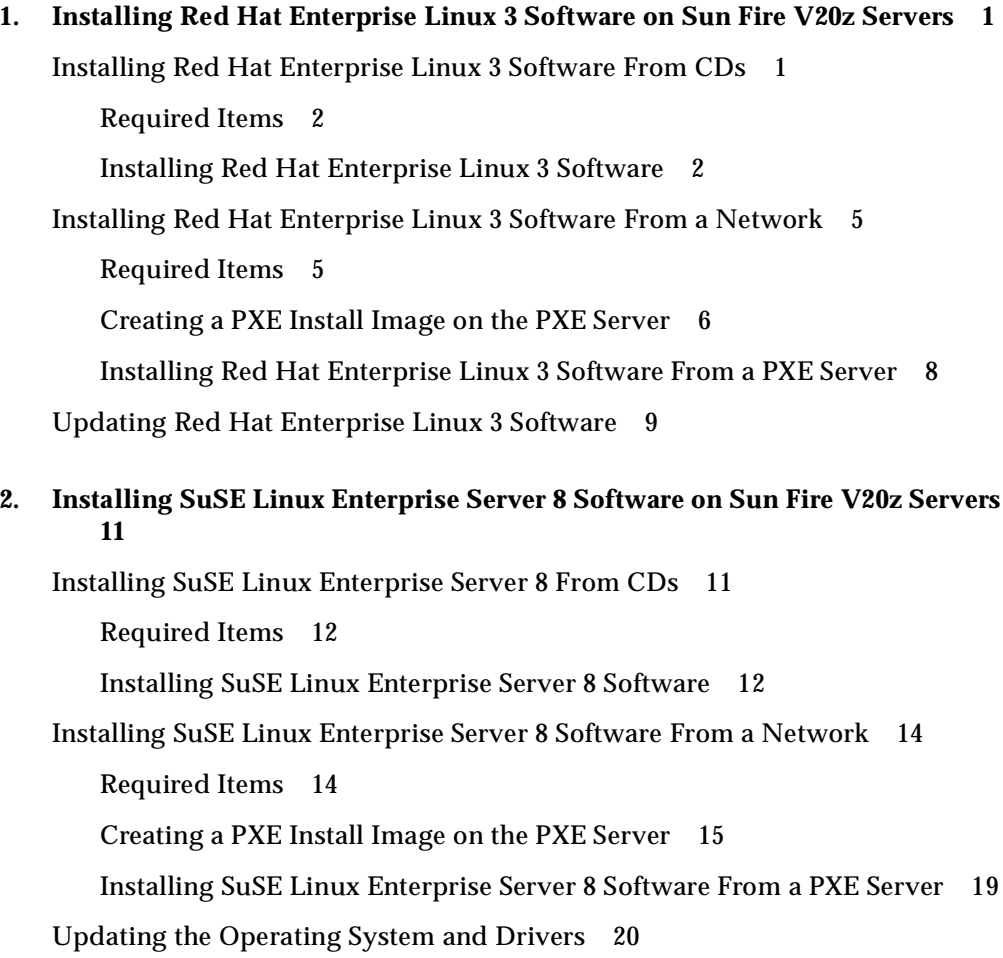

[Updating SuSE Linux Enterprise Server 8 Software 2](#page-25-1)0 [Upgrading SCSI and Network Drivers 2](#page-26-0)1

## **3. [Installing SuSE Linux Professional 9.0 Software on Sun Fire V20z Servers 2](#page-28-0)3** [Installing SuSE Linux Professional 9.0 Software From CDs or DVD](#page-28-1) 23 [Required Items](#page-29-0) 24 [Installing SuSE Linux Professional 9.0 Software from CDs or DVD](#page-29-1) 24 [Installing SuSE Linux Professional 9.0 Software From a Network](#page-31-0) 26 [Required Items](#page-32-0) 27 [Creating a PXE Install Image on the PXE Server](#page-32-1) 27 [Installing SuSE Linux Professional 9.0 Software From a PXE Server](#page-35-0) 30 [Updating the Operating System and Drivers](#page-36-0) 31 [Updating SuSE Linux Professional 9.0 Software 3](#page-36-1)1 [Upgrading SCSI and Network Driver Upgrades](#page-37-0) 32 **A. [Preconfiguring Your Network to Support PXE Installation](#page-38-0) 33**

[Preconfiguring Your Network to Support Red Hat Linux Installation 3](#page-38-1)3 [Required Items](#page-39-0) 34 [Copying Files From the Documentation and Support Files CD 3](#page-39-1)4 [Configuring a DHCP Server](#page-40-0) 35 [Installing Portmap 3](#page-41-0)6 [Configuring the TFTP Service 3](#page-41-1)6 [Installing and Configuring the](#page-42-0) neopxe Boot Server Daemon 37 [Configuring the NFS Service](#page-44-0) 39 [Disabling the Firewall 4](#page-45-0)0 [Installing Red Hat Linux on the Target Sun Fire V20z Server](#page-45-1) 40 [Preconfiguring Your Network to Support SuSE Linux Installation](#page-46-0) 41 [Required Items](#page-46-1) 41 [Copying Files From the Documentation and Support Files CD 4](#page-47-0)2

[Configuring a DHCP Server](#page-47-1) 42 [Installing Portmap 4](#page-48-0)3 [Configuring the TFTP Service 4](#page-49-0)4 [Installing and Configuring the](#page-50-0) neopxe Boot Server Daemon 45 [Configuring the NFS Service](#page-52-0) 47 [Disabling the Firewall 4](#page-52-1)7 [Installing SUSE Linux on the Sun Fire V20z Target Server 4](#page-53-0)8

## <span id="page-6-0"></span>Installing Red Hat Enterprise Linux 3 Software on Sun Fire V20z Servers

**Note –** The system administration procedures in this chapter are intended for users with at least basic Linux administration experience.

This chapter is organized into the following sections.

- ["Installing Red Hat Enterprise Linux 3 Software From CDs" on page 1](#page-6-1).
- ["Installing Red Hat Enterprise Linux 3 Software From a Network" on page 5](#page-10-0).
- ["Updating Red Hat Enterprise Linux 3 Software" on page 9.](#page-14-0)

## <span id="page-6-1"></span>Installing Red Hat Enterprise Linux 3 Software From CDs

The tasks for installing Red Hat Enterprise Linux 3 software from CDs consist of the following procedures.

- 1. Install the Red Hat Enterprise Linux 3 software. See ["Installing Red Hat](#page-7-1)  [Enterprise Linux 3 Software" on page 2.](#page-7-1)
- 2. Update the Red Hat Enterprise Linux 3 software. See ["Updating Red Hat](#page-14-0)  [Enterprise Linux 3 Software" on page 9.](#page-14-0)

## <span id="page-7-0"></span>Required Items

The CD installation procedure requires the following items.

- A Sun Fire V20z server equipped with:
	- A CD-ROM or DVD-ROM drive
	- A PS/2 keyboard
	- A PS/2 mouse (optional, not used for installation)
- Monitor
- Red Hat Enterprise Linux 3 Media CD Set (AS, ES, or WS version)

### Installing Red Hat Enterprise Linux 3 Software

- <span id="page-7-1"></span>**1. Connect the keyboard and monitor to the appropriate connectors on the Sun Fire V20z server.**
- **2. Power on the server and insert the Red Hat Enterprise Linux 3 CD 1 into the CD tray.**

The server will boot off of the CD and display a boot: prompt.

**3. At the** boot: **prompt, type the following command:**

boot: **linux text**

**4. When prompted to test the CD media, select OK to test the media or Skip.**

After the CD media test (if you choose to run it), the Anaconda installer starts. This will take a few minutes.

- **5. At the Welcome screen, select OK.**
- **6. Make the following selections when prompted:**
	- **a. Select the appropriate language.**
	- **b. Select your keyboard type.**
	- **c. Select No-mouse if you don't have a mouse connected, or verify that the mouse you have attached has been properly detected.**
- **7. When prompted for disk partitioning, select Autopartition.**

A dialog box appears, prompting you to choose whether you want to keep the existing partitions.

- **8. Select one of the following options in the Autopartition dialog box:**
	- *Keep all partitions and use existing free space*: Select this option if you have installed other operating systems and would like to keep them available.
	- *Remove all partitions on this server*: Select this option if you want to use the entire disk and remove any operating systems that might be installed.
- **9. If you chose Remove all partitions on this server, a warning about data being removed from the drives is displayed. Select Yes.**
- **10. On the Partitioning screen, tab to OK and press Enter.**

The first boot loader configuration screen is displayed.

- **11. In the Boot Loader Configuration screens, make the following selections:**
	- **a. In the first Boot Loader Configuration screen, select a boot loader of your choice, then select OK.**
	- **b. In the second Boot Loader Configuration screen, tab to OK, then press Enter.**
	- **c. If you are prompted to add a boot loader password, enter a password if desired.**
	- **d. Select the default option when prompted for which operating systems to boot.**
	- **e. Select MBR when asked where to install the boot loader.**
- **12. In the Network Configuration screens:** 
	- **a. Configure each network device as prompted.**
	- **b. Add the hostname for the server, if necessary.**
- **13. In the Firewall screen, select whether to enable, customize, or disable the firewall.**
- **14. In the Language Support screen, select any other additional languages you need to install.**
- **15. In the Time Zone Selection screen, select the appropriate time zone.**
- **16. In the Root Password screen, enter the superuser password of your choice.**

**Note –** If you forget the password, you might have to reinstall the operating system.

You will be prompted to choose whether or not to customize the package selection.

- **17. In the Workstation Defaults screen, check the box to Customize software selection, then select OK.**
- **18. In the Package Group Selection setup screen, select the appropriate packages for your environment.**

Use the arrow keys to move the cursor, then press the Spacebar to check selections.

### **19. Read the dialog box about the installation log, then select OK.**

This installation of the RPMs will take about 10 minutes, depending on what you selected for installation. When you are prompted to switch a CD, the installer automatically ejects the CD.

**20. When prompted to change CDs, insert the requested CD and press OK.** 

You might not need all the CDs, depending on which options you selected for installation.

- **21. If prompted, perform the following steps:**
	- **a. Select the default video interface detected by the installer.**
	- **b. Identify the connected monitor and select the best match in the installer.**
	- **c. At the X-Customization screen, select Text Interface.**
- **22. Select OK in the Complete dialog box.**

The installation is complete.

**23. Continue to ["Updating Red Hat Enterprise Linux 3 Software" on page 9](#page-14-0) for information on updating the Red Hat Enterprise Linux 3 Software.**

## <span id="page-10-2"></span><span id="page-10-0"></span>Installing Red Hat Enterprise Linux 3 Software From a Network

The tasks for installing Red Hat Enterprise Linux 3 software from a networked PXE server consist of the following procedures.

- 1. Configure your network to support PXE installation. See ["Preconfiguring Your](#page-38-2)  [Network to Support PXE Installation" on page 33.](#page-38-2)
- 2. Create a PXE install image on a system that will be the PXE server, from which the software is downloaded to other systems (PXE clients). See ["Creating a PXE](#page-11-0)  [Install Image on the PXE Server" on page 6.](#page-11-0)
- 3. Install the Red Hat software to the PXE clients from the PXE server. See ["Installing Red Hat Enterprise Linux 3 Software From a PXE Server" on page 8](#page-13-0).
- 4. Update the Red Hat software. See ["Updating Red Hat Enterprise Linux 3](#page-14-0)  [Software" on page 9.](#page-14-0)

### <span id="page-10-1"></span>Required Items

The PXE installation procedure requires the following items.

- The DHCP server that you set up in "Preconfiguring Your Network to Support [PXE Installation" on page 33,](#page-38-2) equipped with:
	- A CD-ROM drive
	- A PS/2 keyboard
- Monitor
- Red Hat Enterprise Linux 3 Media CD Set (AS, ES, or WS version)
- Sun Fire V20z Server Documentation and Support Files CD

## <span id="page-11-0"></span>Creating a PXE Install Image on the PXE Server

This procedure describes how to create a PXE install image on the same server that is your DHCP server, so that it will also act as your PXE server. The PXE server provides the operating system files to your PXE client.

**Note –** Before you start this procedure, verify that your network has been configured as described in ["Preconfiguring Your Network to Support PXE](#page-38-2)  [Installation" on page 33.](#page-38-2)

**1. Insert Red Hat Enterprise Linux 3 CD 1 into your DHCP/PXE server and copy its contents to your PXE server, by typing the commands listed below:**

You can use a different target directory than the /home/pxeboot/SunFire rhe13/ directory shown below. The examples in this procedure use this directory.

```
# mkdir -p /home/pxeboot/SunFire_rhe13/
```
# **mount /dev/cdrom /mnt/cdrom**

```
# cp -a /mnt/cdrom/RedHat /home/pxeboot/SunFire_rhe13/
```
**2. Copy the initial ramdisk and kernel from CD 1 into the base of the PXE image with the following commands:**

```
# cp /mnt/cdrom/images/pxeboot/initrd.img \
/home/pxeboot/SunFire_rhe13/
# cp /mnt/cdrom/images/pxeboot/vmlinuz \
```
**/home/pxeboot/SunFire\_rhe13/**

**3. Remove CD 1 from the server after you type the following command:**

# **umount /dev/cdrom**

**4. Insert Red Hat Enterprise Linux 3 CD 2 into your server and copy its contents to your PXE server, by typing the following commands:**

# **mount /dev/cdrom /mnt/cdrom**

# **cp -a /mnt/cdrom/RedHat /home/pxeboot/SunFire\_rhe13/**

If you are prompted whether to overwrite any existing files, type **y** to overwrite the files.

**5. Remove CD 2 from the server after you type the following command:** 

# **umount /dev/cdrom** 

**6. Insert Red Hat Enterprise Linux 3 CD 3 into your server and copy its contents to your PXE server, by typing the following commands:**

```
# mount /dev/cdrom /mnt/cdrom
```

```
# cp -a /mnt/cdrom/RedHat /home/pxeboot/SunFire_rhe13/
```
If you are prompted whether to overwrite any existing files, type **y** to overwrite the files.

**7. Remove CD 3 from the server after you type the following command:** 

# **umount /dev/cdrom** 

**8. Insert Red Hat Enterprise Linux 3 CD 4 into your server and copy its contents to your PXE server, by typing the following commands:**

# **/dev/cdrom /mnt/cdrom**

# **cp -a /mnt/cdrom/RedHat /home/pxeboot/SunFire\_rhe13/**

If you are prompted whether to overwrite any existing files, type **y** to overwrite the files.

**9. Remove CD 4 from the server after you type the following command:** 

# **umount /dev/cdrom**

**10. Copy the kickstart file ks.cfg to your PXE server by typing the following command:** 

# **cp /tmp/rhe13-pxefiles/ks.cfg /home/pxeboot/SunFire\_rhe13/** 

**11. On your PXE server, edit and save the kickstart file** 

/home/pxeboot/SunFire\_rhe13/ks.cfg **so that the** nfs **line is as follows:**

**nfs --server** *n.n.n.n* **--dir /home/pxeboot/SunFire\_rhe13/** 

Where *n.n.n.n* is the IP address of your PXE server. Double check that the location indicated after --dir is pointing to the top level of your image.

#### <span id="page-12-0"></span>**12. On your PXE server, modify and save the file**

/home/pxeboot/pxelinux.cfg/default **to add the following entry to it:**

Note that you should type the text block from append ksdevice through ks.cfg as one continuous string with no returns.

```
default SunFire_rhe13
label SunFire_rhe13
kernel SunFire_rhe13/vmlinuz
append ksdevice=eth0 console=ttyS0,19200 console=tty0 
load_ramdisk=1 initrd=SunFire_rhe13/initrd.img network 
ks=nfs:n.n.n.n:/home/pxeboot/SunFire_rhe13/ks.cfg
```
Where *n.n.n.n* is the IP address of your PXE server.

## <span id="page-13-0"></span>Installing Red Hat Enterprise Linux 3 Software From a PXE Server

This procedure describes how to initiate the request from the target Sun Fire V20z server to download the boot image file from the PXE/DHCP server and to install the Red Hat Enterprise Linux 3 software onto the target server.

**Note –** This procedure assumes that you have already preconfigured your network and PXE server install image as described in ["Preconfiguring Your Network to](#page-38-2)  [Support PXE Installation" on page 33](#page-38-2) and ["Creating a PXE Install Image on the PXE](#page-11-0)  [Server" on page 6](#page-11-0).

**1. Connect the PXE client to the same network as the PXE server, and power on the PXE client.** 

The PXE client is the target Sun Fire V20z server to which you are installing Red Hat Enterprise Linux 3 software.

**2. When the PXE client prompts you for a network boot, press the F12 key.**

The PXE client connects to the PXE server and attempts to obtain an IP address from the DHCP server.

- **3. Press the F8 key to begin the downloading of the PXE boot image.**
- **4. When you are prompted at the** boot: **prompt, type in the label you gave the image during [Step 12](#page-12-0) of ["Creating a PXE Install Image on the PXE Server" on](#page-11-0)  [page 6](#page-11-0).**

The Red Hat Enterprise Linux 3 install image downloads onto the target Sun Fire V20z server.

- **5. To configure the Linux operating system for your server, refer to the manual that is shipped with your Red Hat Enterprise Linux 3 media kit.**
- **6. Proceed to ["Updating Red Hat Enterprise Linux 3 Software" on page 9](#page-14-0).**

## <span id="page-14-0"></span>Updating Red Hat Enterprise Linux 3 Software

The CD media does not contain the most up-to-date versions of the software. Since the media has been released, there have been many updates to the Red Hat Enterprise Linux software. To keep your system protected against security threats and increase stability, you should run the up2date program when the system is fully installed.

Refer to the Red Hat manual included with your Red Hat Enterprise Linux 3 media kit for information about setting up the up2date program. When running up2date, select the kernel packages on the available package updates section. After up2date has completed, reboot the server.

## <span id="page-16-0"></span>Installing SuSE Linux Enterprise Server 8 Software on Sun Fire V20z Servers

**Note –** The system administration procedures in this chapter are intended for users with at least basic Linux administration experience.

This chapter is organized into the following sections.

- ["Installing SuSE Linux Enterprise Server 8 From CDs" on page 11](#page-16-1).
- ["Installing SuSE Linux Enterprise Server 8 Software From a Network" on page 14](#page-19-0).
- ["Updating the Operating System and Drivers" on page 20.](#page-25-0)

## <span id="page-16-1"></span>Installing SuSE Linux Enterprise Server 8 From CDs

This section describes how to install SuSE Linux Enterpise Server 8 software from the SuSE Linux Enterprise Server 8 CD media set.

Installing from CDs consists of the following procedures.

- 1. Install the SuSE Linux Enterprise Server 8 software. See ["Installing SuSE Linux](#page-17-1)  [Enterprise Server 8 Software" on page 12](#page-17-1).
- 2. Update the SuSE Linux Enterprise software. See ["Updating the Operating System](#page-25-0)  [and Drivers" on page 20](#page-25-0).

## <span id="page-17-0"></span>Required Items

The CD installation procedure requires the following items.

- A Sun Fire V20z server equipped with:
	- CD-ROM or DVD-ROM drive
	- A PS/2 keyboard
	- A PS/2 mouse
- Monitor
- SuSE Linux Enterpise Server 8 Media CD Set, including:
	- 1 SuSE Linux Enterprise Server CD
	- 3 UnitedLinux 1.0 CDs
	- 2 United Linux Service Pack 3 CDs
- Sun Fire V20z Server Documentation and Resource CD

**Note –** A mouse is recommended for the installation, but not required. If you are not using a mouse, you can use the Tab key to toggle the selections.

## <span id="page-17-1"></span>Installing SuSE Linux Enterprise Server 8 Software

- **1. Connect the keyboard and monitor to the appropriate connectors on the Sun Fire V20z server.**
- **2. Power on the server, and insert UnitedLinux Service Pack 3 CD 1 into the server.**  The server will boot off of the CD and a screen with installation options is displayed.
- **3. Select an installation option (default is preferred) and press Enter.**

The screen will timeout with the default selection if you to do not press Enter.

**Note –** You can change the video resolution of the installer by pressing the corresponding Function key on the keyboard shown on the selection screen.

**4. When you are prompted to make sure that CD 1 is in the drive, remove Service Pack 3 CD 1 and insert SuSE Linux Enterprise Server 8 CD 1 into the drive and select OK.**

#### **5. Select the appropriate language and select Accept.**

The installer will probe the server in order to obtain the recommended settings after this selection.

**6. If a dialog box displays asking whether you want to do a new installation, select New Installation then OK.**

A recommended configuration is displayed in the Installation Settings screen.

**7. If the displayed configuration is acceptable for your environment, select Accept. Otherwise, select the component you wish to change and make the appropriate changes.**

For most users, the default settings will be appropriate. Refer to the SuSE Linux Enterprise Server 8 Installation Guide for more details on changing individual components.

- **8. Select Yes when prompted to start the installation.**
- **9. When you are prompted to switch the CD, eject the CD from the drive, insert the requested CD and press OK.**

You might not need all of the CDs, depending on which options you selected for installation. This installation of the RPMs will take about 15 minutes, depending on what you selected for installation.

After successful installation of the base system, a dialog box displays, instructing you to remove the inserted media.

### **10. Remove any inserted media and select OK.**

After the system has rebooted, the installer will prompt you to enter the superuser password.

### **11. Enter a superuser password of your choosing.**

**Note –** Ensure that you remember the password. If you forget it, you may have to reinstall the operating system.

The installer will now prompt you to add a new user.

### **12. You can add additional users at this point, or just select Next if you do not wish to add more users.**

### **13. At the desktop settings menu, select Text mode only and press Accept.**

The installer will write out some configuration files and then move on to the installation settings.

- **14. When prompted to detect printers, select Skip detection.**
- **15. Verify the settings in the Installation Settings screen and select Next.**
- **16. After the system saves the configuration settings, select OK.**  The installation is complete.
- **17. Proceed to ["Updating the Operating System and Drivers" on page 20](#page-25-0).**

## <span id="page-19-2"></span><span id="page-19-0"></span>Installing SuSE Linux Enterprise Server 8 Software From a Network

The tasks for installing SuSE Linux Enterprise Server 8 software from a networked PXE server consist of the following procedures.

- 1. Configure your network to support PXE installation. See ["Preconfiguring Your](#page-38-2)  [Network to Support PXE Installation" on page 33.](#page-38-2)
- 2. Create a PXE install image on a system that will be the PXE server, from which the software is downloaded to other systems (PXE clients). See ["Creating a PXE](#page-20-0)  [Install Image on the PXE Server" on page 15.](#page-20-0)
- 3. Install the SuSE Linux software to the PXE clients from the PXE server. See ["Installing SuSE Linux Enterprise Server 8 Software From a PXE Server" on](#page-24-0)  [page 19.](#page-24-0)
- 4. Update the SuSE Linux software. See ["Updating the Operating System and](#page-25-0)  [Drivers" on page 20.](#page-25-0)

## <span id="page-19-1"></span>Required Items

The PXE installation procedure requires the following items.

- The DHCP server that you set up in "Preconfiguring Your Network to Support [PXE Installation" on page 33,](#page-38-2) equipped with:
	- A CD-ROM drive
	- A PS/2 keyboard
- Monitor
- SuSE Linux Enterpise Server 8 Media CD Set
- Sun Fire V20z Server Documentation and Support Files CD

## <span id="page-20-0"></span>Creating a PXE Install Image on the PXE Server

This procedure describes how to create a PXE install image on the same server that is your DHCP server, so that it will also act as your PXE server. The PXE server provides the operating system files to your PXE client.

**Note –** Before you start this procedure, verify that your network has been configured as described in ["Preconfiguring Your Network to Support PXE](#page-38-2)  [Installation" on page 33.](#page-38-2)

#### **1. Set up the directory structure that will hold the SuSE Linux Enterprise Server 8 with Service Pack 3.**

You can use a different target directory than the

/home/pxeboot/SunFire\_sles8/ directory shown above. The examples in this procedure use this directory.

```
# mkdir -p /home/pxeboot/SunFire_sles8/sles8-x86_64/CD1
```
# **mkdir -p /home/pxeboot/SunFire\_sles8/ \ unitedlinux-x86\_64/CD{1,2,3}**

# **mkdir -p /home/pxeboot/SunFire\_sles8/sp3-x86\_64/CD{1,2}**

**2. Insert the SuSE Linux Enterprise Server 8 CD into your server and copy its contents to your PXE server by typing the following commands:**

```
# mount /media/cdrom
# cp -a /media/cdrom/* \
/home/pxeboot/SunFire_sles8/sles8-x86_64/CD1
```
**3. Remove the SuSE Linux Enterprise Server 8 CD from the server after you type the following command:**

# **umount /dev/cdrom**

**4. Insert UnitedLinux 1.0 CD 1 into your server and copy its contents to your PXE server, by typing the following commands:**

```
# mount /media/cdrom
# cp -a /media/cdrom/* \
/home/pxeboot/SunFire_sles8/unitedlinux-x86_64/CD1
```
**5. Remove UnitedLinux 1.0 CD 1 from the server after you type the following command:**

# **umount /dev/cdrom** 

**6. Insert UnitedLinux 1.0 CD 2 into your server and copy its contents to your PXE server, by typing the following commands:**

```
# mount /media/cdrom
# cp -a /media/cdrom/* \
/home/pxeboot/SunFire_sles8/unitedlinux-x86_64/CD2
```
**7. Remove UnitedLinux 1.0 CD 2 from the server after you type the following command:** 

```
# umount /dev/cdrom
```
**8. Insert UnitedLinux 1.0 CD 3 into your server and copy its contents to your PXE server, by typing the following commands:**

```
# mount /media/cdrom
# cp -a /media/cdrom/* \ 
/home/pxeboot/SunFire_sles8/unitedlinux-x86_64/CD3
```
**9. Remove UnitedLinux 1.0 CD 3 from the server after you type the following command:** 

# **umount /dev/cdrom** 

**10. Insert UnitedLinux Service Pack 3 CD 1 into your server and copy its contents to your PXE server by typing the following commands:**

```
# mount /media/cdrom
```

```
# cp -a /media/cdrom/* \
/home/pxeboot/SunFire_sles8/sp3-x86_64/CD1
```
**11. Remove UnitedLinux Service Pack 3 CD 1 from the server after you type the following command:**

# **umount /dev/cdrom**

**12. Insert UnitedLinux Service Pack 3 CD 2 into your server and copy its contents to your PXE server by typing the following commands:**

# **mount /media/cdrom** # **cp -a /media/cdrom/\* \ /home/pxeboot/SunFire\_sles8/sp3-x86\_64/CD2**

**13. Remove UnitedLinux Service Pack 3 CD 2 from the server after you type the following command:**

# **umount /dev/cdrom**

**14. Set up the boot environment for the client system to boot from by typing the following commands:**

# **cd /home/pxeboot/SunFire\_sles8/**

# **ln -s sles8-x86\_64/CD1/boot .**

**15. Set up the content and media directories by typing the following commands:**

```
# ln -s sles8-x86_64/CD1/content .
# ln -s sles8-x86_64/CD1/media.1 .
```
**16. Set up the appropriate content and instorder files by typing the following commands:**

```
# mkdir yast
```

```
# cp /tmp/sles8-pxefiles/order yast/
```

```
# cp /tmp/sles8-pxefiles/instorder yast/
```
**17. Copy the** autoinst.xml **file from the** /tmp/sles8-pxefiles/ **directory to the root of the PXE image by typing the following commands:**

```
# cp /tmp/sles8-pxefiles/autoinst.xml \
/home/pxeboot/SunFire_sles8/
```
#### <span id="page-22-0"></span>**18. On your PXE server, modify and save the file**

/home/pxeboot/pxelinux.cfg/default **to add the following entry to it:**

Type the text block from append through autoinst.xml as one continuous string with no returns.

```
default SunFire_sles8
label SunFire_sles8
kernel SunFire_sles8/boot/loader/linux
append textmode=1
initrd=SunFire_sles8/boot/loader/initrd
install=nfs:/home/pxeboot/SunFire_sles8 insmod=bcm5700
autoyast=nfs://n.n.n.n/home/pxeboot/SunFire-sles8/autoinst.xml
```
Where *n.n.n.n* is the IP address of your PXE server.

**Note –** For console-based installations, add **console=ttyS0,19200** to the append line.

**19. Copy the Ethernet and SCSI RPMs into the proper directory by typing the following command:**

```
# cp /tmp/sles8-pxefiles/*.x86_64.rpm \
/home/pxeboot/SunFire_sles8/sles8-x86_64/CD1/suse/x86_64/
```
**20. Copy the RPM selection file to the proper directory by typing the following command:**

If the systems you are building are single-processor systems, type the following command:

```
# cp /tmp/sles8-pxefiles/Sunfire.sel.up \
/home/pxeboot/SunFire_sles8/sles8-x86_64/ \
CD1/suse/setup/descr/Sunfire.sel
```
If the systems you are building have more than one processor, type the following command:

```
# cp /tmp/sles8-pxefiles/Sunfire.sel.smp \
/home/pxeboot/SunFire_sles8/sles8-x86_64/ \
CD1/suse/setup/descr/Sunfire.sel
```
**21. Update the package description files by typing the following commands:**

```
# cd /home/pxeboot/SunFire_sles8/sles8-x86_64/CD1/suse/
# /usr/lib/YaST2/bin/create_package_descr \
-d /home/pxeboot/SunFire_sles8/sles8-x86_64/CD1/suse/ \
-l english
```
**Note –** If the create package descr program is not found, be sure to install the autoyast2 package.

**22. Modify the available packages list by typing the following command:**

```
# echo "Sunfire.sel" >> \
/home/pxeboot/SunFire_sles8/sles8-x86_64/ \
CD1/suse/setup/descr/selections
```
This ensures that the new selection package that was added will be seen by the installer.

## <span id="page-24-0"></span>Installing SuSE Linux Enterprise Server 8 Software From a PXE Server

This procedure describes how to initiate the request from the target Sun Fire V20z server to download the boot image file from the PXE/DHCP server and to install the SuSE Linux Enterprise Server 8 software onto the target server.

**Note –** This procedure assumes that you have already preconfigured your network and PXE server install image as described in ["Preconfiguring Your Network to](#page-38-2)  [Support PXE Installation" on page 33](#page-38-2) and ["Creating a PXE Install Image on the PXE](#page-20-0)  [Server" on page 15](#page-20-0).

**1. Connect the PXE client to the same network as the PXE server, and power on the PXE client.** 

The PXE client is the target Sun Fire V20z server to which you are installing SuSE Linux Enterprise Server 8 software.

**2. When the PXE client prompts you for a network boot, press the F12 key.**

The PXE client connects to the PXE server and attempts to obtain an IP address from the DHCP server.

- **3. Press the F8 key to begin the downloading of the PXE boot image.**
- **4. When you are prompted at the** boot: **prompt, type in the label you gave the image during [Step 18](#page-22-0) of ["Creating a PXE Install Image on the PXE Server" on](#page-20-0)  [page 15](#page-20-0).**

The SuSE Linux Enterprise Server 8 install image downloads onto the target Sun Fire V20z server.

- **5. To configure the Linux operating system for your server, refer to the manual that is shipped with your SuSE Linux Enterprise Server 8 media kit.**
- **6. Proceed to ["Updating the Operating System and Drivers" on page 20](#page-25-0).**

## <span id="page-25-0"></span>Updating the Operating System and **Drivers**

The CD media does not contain the most up-to-date versions of the software. Since the media has been released, there have been many updates to the SuSE Linux Enterprise Server software.

See the following procedures for instructions on updating the SuSE Linux Enterprise 8 software.

- ["Updating SuSE Linux Enterprise Server 8 Software" on page 20.](#page-25-1)
- ["Upgrading SCSI and Network Drivers" on page 21](#page-26-0).

## <span id="page-25-1"></span>Updating SuSE Linux Enterprise Server 8 Software

To keep your system protected against security threats and increase stability, you should run the yast2 program when the system is fully installed. Refer to the SuSE Linux Enterprise Server 8 documentation for futher details on YaST Online Update.

This procedure assumes you have your system configured to connect to the Internet.

- **1. Log in as the superuser.**
- **2. Run the following command:**

# **yast2 online\_update**

**3. Follow the directions on the screen.**

**Note –** If a newer kernel is installed as part of the update, it might downgrade some drivers. Refer to ["Upgrading SCSI and Network Drivers" on page 21](#page-26-0) for information on upgrading the drivers

## <span id="page-26-0"></span>Upgrading SCSI and Network Drivers

The kernel that is installed on the system might not contain the optimal drivers that Sun Microsystems recommends. Updating the drivers ensures proper system performance.

The instructions below describe how to copy the latest drivers from the Sun Fire V20z Server Documentation and Support Files CD. You can also download the driver RPMs from the Sun Fire V20z server Downloads link at:

http://www.sun.com/servers/entry/v20z/

<span id="page-26-1"></span>**1. Determine which kernel is currently installed on the system by running the following command:**

```
# rpm -qa | grep ^k_
```
The following is an example of the output you might get:

k\_deflt\_2.4.21-127

- **2. Insert the Documentation and Support Files CD into the Sun Fire V20z server.**
- **3. Mount the CD and locate the Ethernet and SCSI drivers by typing the following commands:**

```
# mount /media/cdrom
```

```
# cd /media/cdrom/support/drivers/suse/sles8/
```
<span id="page-26-2"></span>**4. Determine which driver RPMs correspond to the kernel version as determined in [Step 1](#page-26-1).** 

The filenames of the RPMs contain the kernel version and type. For the example, for the kernel version in [Step 1,](#page-26-1) the Ethernet ( $bcm5700$ ) and SCSI ( $1\,\text{s}$ ) drivers would be:

bcm5700-deflt-7.0.0\_2.4.21\_127-sles8\_1.x86\_64.rpm lsi-deflt-2.05.06\_2.4.21\_127-sles8\_1.x86\_64.rpm

Where 2.4.21 127 represents the kernel number that correponds to k\_deflt\_2.4.21-127.

**5. Run the following command to install the RPM files:**

# **rpm -Uvh /media/cdrom/support/drivers/suse/sles8/***bcm-driver***.rpm**

```
# rpm -Uvh media/cdrom/support/drivers/suse/sles8/lsi-driver.rpm
```
Where *bcm-driver* and *lsi-driver* refers to the appropriate Ethernet and SCI driver rpm files, as determined in [Step 4](#page-26-2).

**6. After successful installation, reboot the system as follows:**

# **reboot**

## <span id="page-28-0"></span>Installing SuSE Linux Professional 9.0 Software on Sun Fire V20z Servers

**Note –** The system administration procedures in this chapter are intended for users with at least basic Linux administration experience.

This chapter is organized into the following sections.

- ["Installing SuSE Linux Professional 9.0 Software From CDs or DVD" on page 23](#page-28-1).
- ["Installing SuSE Linux Professional 9.0 Software From a Network" on page 26](#page-31-0).
- ["Updating the Operating System and Drivers" on page 31.](#page-36-0)

## <span id="page-28-1"></span>Installing SuSE Linux Professional 9.0 Software From CDs or DVD

This section describes how to install SuSE Linux Enterprise Server 8 software using the SuSE Linux Enterprise Server 8 media set.

Installing from CDs or DVD consists of the following procedures.

- 1. Installing SuSE Linux Professional 9.0 software. See ["Installing SuSE Linux](#page-29-1)  [Professional 9.0 Software from CDs or DVD" on page 24.](#page-29-1)
- 2. Updating SuSE Linux Professional 9.0 software. See ["Updating the Operating](#page-36-0)  [System and Drivers" on page 31.](#page-36-0)

## <span id="page-29-0"></span>Required Items

The procedure for ["Installing SuSE Linux Professional 9.0 Software from CDs or](#page-29-1)  [DVD" on page 24](#page-29-1) requires the following items.

**Note –** A DVD-ROM drive must be installed on the system if you are installing from DVD. You can choose to have a DVD-ROM drive installed when ordering the server.

- A Sun Fire V20z server equipped with:
	- A CD-ROM or DVD-ROM drive (necessary for DVD installation)
	- PS/2 keyboard
	- PS/2 mouse
- Monitor
- SuSE 9.0 Professional Media CD Set (5 CDs or 1 DVD)
- Sun Fire V20z Documentation and Support Files CD

**Note –** A mouse is recommended for the installation, but not required. If you are not using a mouse, you can use the Tab key to toggle the selections.

### <span id="page-29-1"></span>Installing SuSE Linux Professional 9.0 Software from CDs or DVD

- **1. Connect the keyboard and monitor to the appropriate connectors on the Sun Fire V20z server.**
- **2. Power on the server, and insert the SuSE Linux Professional 9.0 CD 1 (or DVD) into the server.**

When the server boots off the CD/DVD, a menu with installation options will appear.

**3. Before the screen times out, select Installation from the menu of choices using the arrow keys, and press Enter to proceed.**

**Note –** You may change the video resolution of the installer by pressing the F2 key on the keyboard during the boot menu screen, and using the up and down arrows on the keyboard to select the appropriate resolution.

#### **4. Select the appropriate language and select Accept.**

The installer will probe the server in order to obtain the recommended settings after this selection.

**5. If a dialog box displays, asking whether you want to do a new installation, select New Installation, then OK.**

A recommended configuration is displayed in the Installation Setting screen.

**6. If the displayed configuration is acceptable for your environment, select Accept. Otherwise, select the component you wish to change and make the appropriate changes.**

For most users, the default settings will be appropriate. Refer to the SuSE Linux Professional 9.0 Installation Guide for more details on changing individual components.

**7. Select Yes when prompted to start the installation.**

The installer will install the base system first. This will take about 5 to 10 minutes.

**8.** *For CD Installation Only***: If you are prompted to switch the CD, eject the CD from the drive, insert the requested CD and press OK.**

After successful installation of the base system, the system will reboot.

**9. When the boot menu appears, select the default option or wait for the boot menu to timeout.**

After the system has rebooted, the installer will prompt you for the remaining CDs to complete the installation, if you are installing with CDs.

#### **10.** *For CD Installation Only***: Insert the requested CD at the appropriate time.**

All of the CDs may not be required, depending upon the software selected at the beginning of the installation process.

After the installer has finished with the needed media, the installer will prompt you to enter the root password.

**11. Enter a root password of your choosing.**

**Note –** Ensure that you remember the password. If you forget it, you may have to reinstall the operating system.

The Network Configuration screen displays with network interfaces detected by the installer.

**12. Select Accept to accept the network configuration, or change the settings as necessary.**

#### **13. When prompted to test the Internet connection, select Yes or No.**

It is recommended that you skip this test.

### **14. At the User Authentication Method screen, select the appropriate authentication method for your environment.**

- If you choose Stand-Alone, the installer will now prompt you to add a new user. You can add additional users here, or just select next if you do not wish to add more users at this point.
- If you chose for the server to become a network client, you will be prompted for the appropriate configuration parameters.
- **15. Read the displayed Release Notes and select Next.**
- **16. Verify the settings in the Hardware Configuration screen and select Next.**

The system saves the configuration settings, and the Installation Completed screen is displayed.

- **17. Select Finish to complete the installation.**
- **18. Proceed to ["Updating the Operating System and Drivers" on page 31](#page-36-0).**

## <span id="page-31-1"></span><span id="page-31-0"></span>Installing SuSE Linux Professional 9.0 Software From a Network

The tasks for installing SuSE Linux Professional 9.0 software from a networked PXE server consist of the following procedures.

- 1. Configure your network to support PXE installation. See ["Preconfiguring Your](#page-38-2)  [Network to Support PXE Installation" on page 33.](#page-38-2)
- 2. Create a PXE install image on a system that will be the PXE server, from which the software is downloaded to other systems (PXE clients). See ["Creating a PXE](#page-32-1)  [Install Image on the PXE Server" on page 27.](#page-32-1)
- 3. Install the SuSE Linux software to the PXE clients from the PXE server. See ["Installing SuSE Linux Professional 9.0 Software From a PXE Server" on page 30](#page-35-0).
- 4. Update the SuSE Linux software. See ["Updating the Operating System and](#page-36-0)  [Drivers" on page 31.](#page-36-0)

## <span id="page-32-0"></span>Required Items

The PXE installation procedure requires the following items.

- The DHCP server that you set up in "Preconfiguring Your Network to Support [PXE Installation" on page 33,](#page-38-2) equipped with:
	- A CD-ROM or DVD-ROM drive (necessary for DVD installation)
	- PS/2 keyboard
- Monitor
- SuSE 9.0 Professional Media CD Set (5 CDs or DVD)
- Sun Fire V20z Server Documentation and Support Files CD

**Note –** A mouse is recommended for the installation, but not required. If you are not using a mouse, you can use the Tab key to toggle the selections.

### <span id="page-32-1"></span>Creating a PXE Install Image on the PXE Server

This procedure describes how to create a PXE install image on the same server that is your DHCP server, so that it will also act as your PXE server. The PXE server provides the operating system files to your PXE client.

**Note –** Before you start this procedure, verify that your network has been configured to support PXE installation, as described in ["Preconfiguring Your](#page-38-2)  [Network to Support PXE Installation" on page 33.](#page-38-2)

### **1. On your DHCP/PXE server, set up the directory structure that will hold the SuSE Linux Professional 9.0 software.**

You can use a different target directory than the /home/pxeboot/SunFire\_suse9/ directory shown below. The examples in this procedure use this directory.

# **mkdir -p /home/pxeboot/SunFire\_suse9/**

<span id="page-32-2"></span>**2. Insert SuSE Linux Professional 9.0 CD 1 (or DVD) into your PXE server and copy its contents to your PXE server by typing the following commands:**

# **mount /media/cdrom**

# **cp -a /media/cdrom/\* /home/pxeboot/SunFire\_suse9/**

<span id="page-32-3"></span>**3.** *For CD installation only***: Remove the CD from the server after you type the following command:**

# **umount /dev/cdrom**

- **4.** *For CD installation only***: Repeat [Step 2](#page-32-2) and [Step 3](#page-32-3) for all five CDs of the SuSE Linux Professional 9.0 Media Kit.**
- **5. Copy the** autoinst.xml **file from the** /tmp/suse9-pxefiles/ **directory to the root of the PXE image with the following commands:**

```
# cp /tmp/suse9-pxefiles/autoinst.xml \
/home/pxeboot/SunFire_suse9/
```
<span id="page-33-0"></span>**6. On your PXE server, modify and save the file**

/home/pxeboot/pxelinux.cfg/default **to add the following entry to it:**

Note that you should type the text block from append through autoinst.  $xml$  as one continuous string with no returns.

```
default SunFire_suse9
label SunFire_suse9
kernel SunFire_suse9/boot/loader/linux
append textmode=1 initrd=SunFire_suse9/boot/loader/initrd
install=nfs:/home/pxeboot/SunFire_suse9 insmod=bcm5700
autoyast=nfs://n.n.n.n/home/pxeboot/SunFire-suse9/autoinst.xml
Where n.n.n.n is the IP address of your PXE server.
```
**Note –** For console-based installations, add **console=ttyS0,19200** to the append line.

**7. Copy the Ethernet and SCSI RPMs into the proper directory by typing the following command:**

```
# cp /tmp/suse9-pxefiles/*.x86_64.rpm \
/home/pxeboot/SunFire_suse9/suse/x86_64/
```
**8. Copy the RPM selection file to the proper directory by typing the following command:**

If the systems you building are single-processor systems, type the following command:

```
# cp /tmp/suse9-pxefiles/Sunfire.sel.up \
/home/pxeboot/SunFire_suse9/suse/setup/descr/Sunfire.sel
```
If the systems you are building have more than one processor, type the following command:

```
# cp /tmp/suse9-pxefiles/Sunfire.sel.smp \
/home/pxeboot/SunFire_suse9/suse/setup/descr/Sunfire.sel
```
**9. Update the package description files by typing the following commands:**

```
# cd /home/pxeboot/SunFire_suse9/suse/
```

```
# create_package_descr -d /home/pxeboot/SunFire_suse9/suse/ \
-l english
```
This process will take a few minutes.

**Note –** If the create package descr program is not found, be sure to install the autoyast2-utils package.

**10. Modify the available packages list by typing the following command:**

```
# echo "Sunfire.sel" >> \
/home/pxeboot/SunFire_suse9/suse/setup/descr/selections
```
This ensures that the new selection package that was added will be seen by the installer.

## <span id="page-35-0"></span>Installing SuSE Linux Professional 9.0 Software From a PXE Server

This procedure describes how to initiate the request from the target Sun Fire V20z server to download the boot image file from the PXE/DHCP server and to install the SuSE Linux Professional 9.0 software onto the target server.

**Note –** This procedure assumes that you have already preconfigured your network and PXE server install image as described in ["Preconfiguring Your Network to](#page-38-2)  [Support PXE Installation" on page 33](#page-38-2) and ["Creating a PXE Install Image on the PXE](#page-32-1)  [Server" on page 27](#page-32-1).

**1. Connect the PXE client to the same network as the PXE server, and power on the PXE client.** 

The PXE client is the target Sun Fire V20z server to which you are installing SuSE Linux Professional 9.0 software.

**2. When the PXE client prompts you for a network boot, press the F12 key.**

The PXE client connects to the PXE server and attempts to obtain an IP address from the DHCP server.

- **3. Press the F8 key to begin the downloading of the PXE boot image.**
- **4. When you are prompted at the** boot: **prompt, type in the label you gave the image during [Step 6](#page-33-0) of ["Creating a PXE Install Image on the PXE Server" on](#page-32-1)  [page 27](#page-32-1).**

The SuSE Linux Professional 9.0 install image downloads onto the target Sun Fire V20z server.

- **5. To configure the Linux operating system for your server, refer to the manual that is shipped with your SuSE Linux Professional 9.0 media kit.**
- **6. Refer to ["Updating SuSE Linux Professional 9.0 Software" on page 31](#page-36-1) to obtain the most up to date drivers and software.**

## <span id="page-36-0"></span>Updating the Operating System and **Drivers**

The CD media does not contain the most up-to-date versions of the software. Since the media has been released, there have been many updates to the SuSE Linux Professional 9.0 software.

See the following procedures for instructions on updating the SuSE Linux Professional 9.0 software.

- ["Updating SuSE Linux Professional 9.0 Software" on page 31.](#page-36-1)
- ["Upgrading SCSI and Network Driver Upgrades" on page 32](#page-37-0).

## <span id="page-36-1"></span>Updating SuSE Linux Professional 9.0 Software

The CD media does not contain the most up-to-date versions of the software. Since the media has been released, there have been many updates to the SuSE Linux Professional 9.0 software. To keep your system protected against security threats and increase stability, you should run the yast2 program when the system is fully installed.

Refer to the SuSE Linux Professional 9.0 documentation for futher details on YaST Online Update.

This procedure assumes you have your system configured to connect to the Internet.

- **1. Log in as the superuser.**
- **2. Run the following command:**

# **yast2 online\_update**

**3. Follow the directions on the screen.**

**Note –** If a newer kernel is installed as part of the update, it might downgrade some drivers. Please refer to ["Upgrading SCSI and Network Driver Upgrades" on page 32](#page-37-0).

## <span id="page-37-0"></span>Upgrading SCSI and Network Driver Upgrades

The kernel that is installed on the system might not contain the optimal drivers that Sun Microsystems recommends. Updating the drivers ensures proper system performance.

The instructions below describe how to copy the latest drivers from the Sun Fire V20z Server Documentation and Support Files CD. You can also download the driver RPMs from the Sun Fire V20z server Downloads link at:

http://www.sun.com/servers/entry/v20z/

<span id="page-37-1"></span>**1. Determine which kernel is currently installed on the system by running the following command:**

# **rpm -qa | grep ^k\_**

The following is an example of the output you might get:

k\_deflt\_2.4.21-102

- **2. Insert the Sun Fire V20z Documentation and Support Files CD into the Sun Fire V20z server.**
- **3. Mount the CD and locate the RPMs on the CD.**

# **mount /media/cdrom**

```
# cd /media/cdrom/support/drivers/suse/suse9
```
<span id="page-37-2"></span>**4. Determine which driver RPMs correspond to the kernel version as determined in [Step 1](#page-37-1).** 

The filenames of the RPMs contain the kernel version and type. For the example kernel version in [Step 1,](#page-37-1) the Ethernet ( $bcm5700$ ) and SCSI ( $1\,\text{si}$ ) drivers would be:

bcm5700-deflt-7.0.0\_2.4.21\_102-suse9\_1.x86\_64.rpm

lsi-deflt-2.05.06\_2.4.21\_102-suse9\_1.x86\_64.rpm

Where 2.4.21 102 represents the kernel number that corresponds to to k\_deflt\_2.4.21-102.

#### **5. Run the following command to install the RPM files:**

# **rpm -Uvh /media/cdrom/support/drivers/suse/suse9/***bcm-driver***.rpm**

# **rpm -Uvh /media/cdrom/support/drivers/suse/suse9/***lsi-driver***.rpm**

Where *bcm-driver* and *lsi-driver* refers to the appropriate Ethernet and SCI driver rpm files, as determined in [Step 4](#page-37-2).

#### **6. After successful installation, reboot the system as follows:**

# **reboot**

## <span id="page-38-2"></span><span id="page-38-0"></span>Preconfiguring Your Network to Support PXE Installation

This appendix contains procedures for preconfiguring your network prior to performing a PXE installation.

Follow the procedures in the section appropriate for your operating system.

- "Preconfiguring Your Network to Support Red Hat Linux Installation" on [page 33.](#page-38-1)
- ["Preconfiguring Your Network to Support SuSE Linux Installation" on page 41](#page-46-0).

## <span id="page-38-1"></span>Preconfiguring Your Network to Support Red Hat Linux Installation

The procedures provided in this appendix describe how to preconfigure your Linux network to support PXE installation of Red Hat Linux software. Some of the following procedures might not be necessary if you confirm that the server packages are already in place and configured.

## <span id="page-39-0"></span>Required Items

Preconfiguring your network for PXE installation requires the following items.

- A Red Hat Enterprise Linux 3 server equipped with:
	- A CD-ROM drive
	- PS/2 keyboard
- Monitor
- Red Hat Linux Enterprise Server 3 Media Set
- Sun Fire V20z Server Documentation and Support Files CD

This task includes the following procedures:

- ["Copying Files From the Documentation and Support Files CD" on page 34](#page-39-1)
- ["Configuring a DHCP Server" on page 35](#page-40-0)
- ["Installing Portmap" on page 36](#page-41-0)
- ["Configuring the TFTP Service" on page 36](#page-41-1)
- ["Installing and Configuring the neopxe Boot Server Daemon" on page 37](#page-42-0)
- ["Configuring the NFS Service" on page 39](#page-44-0)
- ["Disabling the Firewall" on page 40](#page-45-0)

## <span id="page-39-1"></span>Copying Files From the Documentation and Support Files CD

This section describes how to copy the PXE support files, which are required for PXE configurations, from the Sun Fire V20z Documentation and Support Files CD. You can also download the driver RPMs from the Sun Fire V20z server Downloads link at:

http://www.sun.com/servers/entry/v20z/

- **1. Insert the Sun Fire V20z Server Documentation and Support Files CD into the DHCP/PXE server.**
- **2. Type the following commands to copy the files to the** /tmp/ **directory.**

# **mount /dev/cdrom /mnt/cdrom**

# **cp /mnt/cdrom/support/pxeboot/rhel3-pxefiles.tar.gz /tmp/**

**3. Uncompress and extract the contents of the tar file into the** /tmp/ **directory by typing the following command:**

# **tar -zxf /tmp/rhel3-pxefiles.tar.gz**

When you extract the file, a directory with all required files is created at /tmp/rhel3-pxefiles/

### <span id="page-40-0"></span>Configuring a DHCP Server

Complete the following steps on the server that will be your DHCP server.

- **1. Power on the server and log in as superuser.**
- **2. Determine whether the DHCP server package is already installed on the server by typing the following command:**

```
# rpm -qa | grep dhcp-
```
**3. If the DHCP server package is not listed, insert Red Hat Enterprise Linux CD 1 and type the following commands:**

```
# mount /dev/cdrom /mnt/cdrom
# rpm -Uvh /mnt/cdrom/RedHat/RPMS/dhcp-*.rpm
```
**4. Remove CD 1 from the server after you type the following command:**

```
# umount /dev/cdrom
```
**5. Set up your DHCP configuration file (for example,** /etc/dhcpd.conf**) so that only PXEClient requests receive PXEClient responses.** 

Add the following entry to the DHCP configuration file. Refer to the dhcp.conf man page for more information.

```
class "PXE" {match if substring(option vendor-class-identifier, 0, 9) 
="PXEClient"; option vendor-class-identifier "PXEClient";}
```
**Note –** You can start with a sample DHCP configuration file in /tmp/rhel3-pxefiles directory.

**6. Start the DHCP service by typing the following command:**

# **service dhcpd start**

**7. Configure the server to always start DHCP by typing the following command:**  # **chkconfig dhcpd on**

## <span id="page-41-0"></span>Installing Portmap

Complete the following steps on your DHCP server.

**1. Determine whether the portmap server package is already installed on the server by typing the following command:** 

# **rpm -qa | grep portmap** 

**2. If portmap is not listed, insert the Red Hat Enterprise Linux CD 2 and type the following commands to install the package from the CD:**

```
# mount /dev/cdrom /mnt/cdrom
# rpm -Uvh /mnt/cdrom/RedHat/RPMS/portmap-*.rpm
```
**3. Remove CD 2 from the server after you type the following command:** 

```
# umount /dev/cdrom
```
### <span id="page-41-1"></span>Configuring the TFTP Service

Complete the following steps on your DHCP server.

**1. Determine whether the TFTP server package is already installed on the server by typing the following command:** 

# **rpm -qa | grep tftp-server**

**2. If the TFTP server package is not listed, insert the Red Hat Enterprise Linux CD 1 and type the following commands to install the package from the CD:** 

```
# mount /dev/cdrom /mnt/cdrom
```
# **rpm -Uvh /mnt/cdrom/RedHat/RPMS/tftp-server-***\****.rpm**

- **3. Remove the CD from the server after you type the following command:**  # **umount /dev/cdrom**
- **4. Edit and save the**  $/etc/xi$  inetd.d $/etc$ the **file to make the following changes:** 
	- **a. Change the** -s /tftpboot **entry to** -s /home/pxeboot**.**
	- **b. Change the disable attribute to** no**.**
- **5. Restart the** xinetd **service by typing the following command:**  # **service xinetd restart**

## <span id="page-42-0"></span>Installing and Configuring the neopxe Boot Server Daemon

Complete the following steps on your DHCP server.

**Note –** The neopxe server is designed for use with a DHCP server that is running on the same system.

**1. Type the following commands to install the** neopxe **boot server daemon on your system that is your DHCP server:**

```
# cd /tmp/rhel3-pxefiles/neopxe-0.2.0/
# ./configure
# make
# make install
```
**2. Append the path** /usr/local/sbin/neopxe **to the** rc.local **file by typing the following command, making sure to use two greater-than signs:**

# **echo** "**/usr/local/sbin/neopxe**" **>> /etc/rc.d/rc.local**

**3. Copy the PXE Linux image to the** /home/pxeboot **directory by typing the following commands:**

```
# mkdir /home/pxeboot
# cp /tmp/rhel3-pxefiles/pxelinux.0 /home/pxeboot
```
**4. Configure the PXE Linux image by typing the following commands:**

```
# mkdir /home/pxeboot/pxelinux.cfg/
# touch /home/pxeboot/pxelinux.cfg/default
```
**5. Edit the** /usr/local/etc/neopxe.conf **configuration file, which is read by**  neopxe **at startup.** 

If the neopxe.conf file is not at the location shown above, you can copy it from /tmp/rhe13-pxefiles/neopxe-0.2.0/ if you downloaded the files as shown in ["Copying Files From the Documentation and Support Files CD" on page 34](#page-39-1).

Refer to the neopxe.conf man page for more information.

A valid configuration file must have entries for each of the following lines, including at least one service line.

ip\_addr=*n.n.n.n*

prompt=*boot-prompt-string*

prompt\_timeout=*timeout*

service=*service-number,boot-server,boot-file,label*

#### Where:

- *n.n.n.n* is the IP address of your PXE server.
- *boot-prompt-string* is the character string displayed during a network boot that prompts the user to press the F8 key for a boot menu.
- *timeout* is the number of seconds the prompt is displayed before the server defaults to the first service for booting.
- *service-number* is an integer in the range of 1 to 254 that identifies the boot service.
- *boot-server* is the IP address of the boot server for that boot service.
- *boot-file* is the name of the boot file that is read from your /home/pxeboot directory.
- *label* is the text string that is displayed when the boot menu is invoked by pressing the F8 key.

For example:

```
ip_addr=192.168.0.1
prompt=Press [F8] for menu...
prompt_timeout=10
service=1,192.168.0.1,pxelinux.0,Linux
service=2,192.169.0.1,nbp.unknown,Solaris
```
**6. Start the neopxe daemon by running the following command:**

```
# /usr/local/sbin/neopxe
```
## <span id="page-44-0"></span>Configuring the NFS Service

Complete the following steps on your DHCP server.

**1. Determine whether the NFS service package is already installed on the server by typing the following command:** 

# **rpm -qa | grep nfs-utils**

**2. If the NFS server package is not listed, insert the Red Hat Enterprise Linux CD 2, and type the following commands to mount the CD and install the package from the CD:**

```
# mount /dev/cdrom /mnt/cdrom
# rpm -Uvh /mnt/cdrom/RedHat/RPMS/nfs-utils-*.rpm
```
**3. Remove the CD from the server after you type the following command:** 

# **umount /dev/cdrom**

- **4. Edit and save the** /etc/exports **file to add the following line to it: /home/pxeboot \*(no\_root\_squash,no\_subtree\_check,insecure)**
- **5. Start the NFS service by typing the following command:**

# **service nfs start**

**6. Configure the server to always start the NFS service by typing the following command:** 

# **chkconfig nfs on**

**Note –** If you are using a DNS server, make sure that DNS entries exist for the range of addresses defined in the pxe subnet dynamic-bootp entry in the dhcpd.conf file.

If you are not using a DNS server, edit the /etc/hosts file to add the range of host addresses found in the pxe subnet dynamic-bootp entry in the dhcpd.conf file.

## <span id="page-45-0"></span>Disabling the Firewall

If you enabled firewall security when you installed Red Hat Enterprise Linux software on the system that will be your PXE server, complete the following steps to disable the firewall so that PXE clients can download from the server.

**Note –** When you disable the firewall protection on the system that is your PXE server, the security of the data on that server cannot be assured. If this server is networked outside of your local intranet, be sure to re-enable the firewall after downloading software to PXE clients.

**1. Stop the** ipchains **service by typing the following command:** 

# **service ipchains stop**

**2. Stop the** iptables **service by typing the following command:** 

# **service iptables stop**

**3. Stop the** ipchains **service from starting when you restart the server by typing the following command:** 

# **chkconfig ipchains off**

**4. Stop the** iptables **service from starting when you restart the server by typing the following command:** 

# **chkconfig iptables off** 

**Note –** You might encounter error messages if the ipchains service is not installed on the server. You can safely ignore these messages.

### <span id="page-45-1"></span>Installing Red Hat Linux on the Target Sun Fire V20z Server

- **1. Reboot the server when you have finished all of the configuration steps.**
- **2. Refer to ["Installing Red Hat Enterprise Linux 3 Software From a Network" on](#page-10-2)  [page 5](#page-10-2) for instructions on completing the PXE installation.**

## <span id="page-46-0"></span>Preconfiguring Your Network to Support SuSE Linux Installation

The procedures provided in this appendix describe how to preconfigure your Linux network to support PXE installation of SuSE Linux software. These procedures assume that you already have a bootable server that is running the appropriate SuSE Linux operating system.

**Note –** Some of the following procedures might not be necessary if you confirm that the server packages are already in place and configured. You may be prompted for a UnitedLinux CD.

This task includes the following procedures:

- ["Copying Files From the Documentation and Support Files CD" on page 42](#page-47-0).
- ["Configuring a DHCP Server" on page 42](#page-47-1).
- ["Installing Portmap" on page 43](#page-48-0).
- ["Configuring the TFTP Service" on page 44](#page-49-0).
- ["Installing and Configuring the neopxe Boot Server Daemon" on page 45.](#page-50-0)
- ["Configuring the NFS Service" on page 47.](#page-52-0)
- ["Disabling the Firewall" on page 47](#page-52-1).

### <span id="page-46-1"></span>Required Items

Preconfiguring your network for PXE installation requires the following items.

- A SuSE Linux Enterprise 8 server (for SuSE Linux Enterprise 8 network installation) or SuSE Professional 9.0 server (for SuSE Professional 9.0 network installation) equipped with:
	- A CD-ROM or DVD-ROM drive (necessary for DVD installation)
	- PS/2 keyboard
- Monitor
- SuSE Linux Media Set
- Sun Fire V20z Server Documentation and Support Files CD

## <span id="page-47-0"></span>Copying Files From the Documentation and Support Files CD

This section describes how to copy the PXE support files, which are required for PXE configurations, from the Sun Fire V20z Documentation and Support Files CD. You can also download the driver RPMs from the Sun Fire V20z server Downloads link at:

http://www.sun.com/servers/entry/v20z/

- **1. Insert the Sun Fire V20z Documentation and Support Files CD into the DHCP/PXE server.**
- **2. Create a temporary directory to copy the PXE support files to:**

# **mkdir /tmp/**

**3. Type the following commands to copy the files to the** /tmp/ **directory.**

# **mount /media/cdrom**

```
# cp /media/cdrom/support/pxeboot/version-pxefiles.tar.gz /tmp/
```
Where *version* is sles8 for SuSE Linux Enterprise Server 8 and suse9 for SuSE Linux Professional 9.0 software.

**4. Uncompress and extract the contents of the tar file into the** /tmp/ **directory by typing the following command:**

# **tar -zxf /tmp/** *version***-pxefiles.tar.gz**

When you extract the file, a directory with all required files is created at /tmp/sles8-pxefiles/ or /tmp/suse9-pxefiles/

### <span id="page-47-1"></span>Configuring a DHCP Server

Complete the following steps on the server that will be your DHCP server.

- **1. Power on the server and log in as superuser.**
- **2. Determine whether the DHCP server package is already installed on the server by typing the following command:**

# **rpm -qa | grep dhcp-server**

**3. If the DHCP server package is not listed, install the package using yast with the following command:**

# **yast -i dhcp-server**

**4. Set up your DHCP configuration file (for example,** /etc/dhcpd.conf**) so that only PXEClient requests receive PXEClient responses.** 

Add the following entry to the DHCP configuration file. Refer to the dhcp.conf man page for more information.

```
class "PXE" {match if substring(option vendor-class-identifier, 
0, 9) ="PXEClient"; option vendor-class-identifier "PXEClient";}
```
**Note –** You can start with a sample DHCP configuration file in /tmp/sles8-pxefiles or /tmp/suse9-pxefiles directory.

**5.** *For SuSE Linux Professional 9.0 only***: Edit the** /etc/sysconfig/dhcpd **file and be sure the** DHCPD\_INTERFACE **is set to the interface that is connected to the network you are planning to run the PXE server.**

For example, if you are using Ethernet interface 0, the DHCPD INTERFACE variable would be set as follows:

DHCPD\_INTERFACE="eth0"

**6. Start the DHCP service by typing the following command:**

# **/etc/init.d/dhcpd start**

**7. Configure the server to always start DHCP by typing the following command:**  # **chkconfig dhcpd on**

## <span id="page-48-0"></span>Installing Portmap

Complete the following steps on your DHCP server.

**1. Determine whether the portmap server package is already installed on the server by typing the following command:** 

```
# rpm -qa | grep portmap
```
**2. If portmap is not listed, install the package using yast with the following command:**

```
# yast -i portmap
```
## <span id="page-49-0"></span>Configuring the TFTP Service

Complete the following steps on your DHCP server.

**1. Determine whether the TFTP server package is already installed on the server by typing the following command:** 

# **rpm -qa | grep tftp**

**2. If the TFTP server package is not listed, install the package using yast with the following command:**

# **yast -i tftp**

- **3. Edit the file that corresponds to the appropriate version of SuSE Linux:**
	- *For SuSE Linux Enterprise 8*: Edit and save the /etc/inetd.conf file to make the following changes:
		- Locate and remove the comment before the tftp service.
		- Change the  $-s$  /tftpboot entry to  $-v$  -s /home/pxeboot.
	- *For SuSE Linux Professional 9.0*: Edit and save the /etc/xinetd.d/tftp file to make the following changes:
		- Change the -s /tftpboot entry to -v -s /home/pxeboot.
		- Change the disable attribute to no.

### **4. Restart the inetd server by typing the following command:**

- For SuSE Linux Enterprise Server 8:
	- # **/etc/init.d/inetd restart**
- For SuSE Professional 9.0:
	- # **/etc/init.d/xinetd restart**

### <span id="page-50-0"></span>Installing and Configuring the neopxe Boot Server Daemon

Complete the following steps on your DHCP server. The neopxe server is designed for use with a DHCP server that is running on the same system.

**1. If a compiler is not installed on the server, use yast to install** gcc **with the following commands:**

```
# yast -i gcc
# yast -i make
```
**2. Type the following commands to install the** neopxe **boot server daemon on your system that is your DHCP server:**

```
# cd /tmp/version-pxefiles/neopxe-0.2.0
# ./configure
# make
# make install
```
Where *version* is sles8 for SuSE Linux Enterprise Server 8 and suse9 for SuSE Linux Professional 9.0 software.

**3. Append the path** /usr/local/sbin/neopxe **to the** rc.local **file by typing the following command, making sure to use two greater-than signs:**

```
# echo "/usr/local/sbin/neopxe" >> /etc/rc.d/boot.local
```
**4. Copy the PXE Linux image from the** /tmp/ **directory by typing the following commands:**

```
# mkdir /home/pxeboot
# cp /tmp/version-pxefiles/pxelinux.0 /home/pxeboot
```
Where *version* is sles8 for SuSE Linux Enterprise Server 8 and suse9 for SuSE Linux Professional 9.0 software.

**5. Configure the PXE Linux image by typing the following commands:**

```
# mkdir /home/pxeboot/pxelinux.cfg/
# touch /home/pxeboot/pxelinux.cfg/default
```
- **6. Edit the** /usr/local/etc/neopxe.conf **configuration file, which is read by**  neopxe **at startup.** 
	- **If the** /usr/local/etc/ directory doesn't exist, create it with the following command:

```
# mkdir /usr/local/etc
```
■ If you need to create the neopxe.conf file, you can copy it from the /tmp/sles8-pxefiles/neopxe-0.2.0/ or /tmp/suse9-pxefiles/neopxe-0.2.0/ directory.

Refer to the neopxe.conf man page for more information.

A valid configuration file must have entries for each of the following lines, including at least one service line.

ip\_addr=*n.n.n.n*

prompt=*boot-prompt-string*

prompt\_timeout=*timeout*

service=*service-number,boot-server,boot-file,label*

Where:

- *n.n.n.n* is the IP address of your PXE server.
- *boot-prompt-string* is the character string displayed during a network boot that prompts the user to press the F8 key for a boot menu.
- *timeout* is the number of seconds the prompt is displayed before the server defaults to the first service for booting.
- *service-number* is an integer in the range of 1 to 254 that identifies the boot service.
- *boot-server* is the IP address of the boot server for that boot service.
- *boot-file* is the name of the boot file that is read from your /home/pxeboot directory.
- *label* is the text string that is displayed when the boot menu is invoked by pressing the F8 key.

For example:

```
ip_addr=192.168.0.1
prompt=Press [F8] for menu...
prompt_timeout=10
service=1,192.168.0.1,pxelinux.0,Linux
service=2,192.169.0.1,nbp.unknown,Solaris
```
**7. Start the neopxe daemon by running the following command:**

# **/usr/local/sbin/neopxe**

## <span id="page-52-0"></span>Configuring the NFS Service

Complete the following steps on your DHCP server.

**1. Determine whether the NFS service package is already installed on the server by typing the following command:** 

# **rpm -qa | grep nfs-utils**

**2. If the NFS server package is not listed, install the package using yast by typing the following command:**

# **yast -i nfs-utils**

**3. Edit and save the** /etc/exports **file to add the following line to it:**

**/home/pxeboot \*(sync,no\_root\_squash,no\_subtree\_check,insecure)**

- **4. Start the NFS service by typing the following command, as appropriate:**  # **/etc/inid.d/nfsserver start**
- **5. Configure the server to always start the NFS service by typing the following commands:**

```
# chkconfig nfslock on
# chkconfig nfsserver on
```
**Note –** If you are using a DNS server, make sure that DNS entries exist for the range of addresses defined in the pxe subnet dynamic-bootp entry in the dhcpd.conf file.

If you are not using a DNS server, edit the /etc/hosts file to add the range of host addresses found in the pxe subnet dynamic-bootp entry in the dhcpd.conf file.

### <span id="page-52-1"></span>Disabling the Firewall

If a firewall is enabled on your PXE/DHCP server, make sure to disable it before attempting installing the PXE image onto the client system.

**Note –** When you disable the firewall protection on the system that is your PXE server, the security of the data on that server cannot be assured. If this server is networked outside of your local intranet, be sure to re-enable the firewall after downloading software to PXE clients.

## <span id="page-53-0"></span>Installing SUSE Linux on the Sun Fire V20z Target Server

- **1. Reboot the server when you have finished all of the configuration steps.**
- **2. Refer to the appropriate procedure to complete the installation.**
	- ["Installing SuSE Linux Enterprise Server 8 Software From a Network" on page 14](#page-19-2).
	- ["Installing SuSE Linux Professional 9.0 Software From a Network" on page 26](#page-31-1).